# $\frac{d\ln\ln}{d\log\log n}$

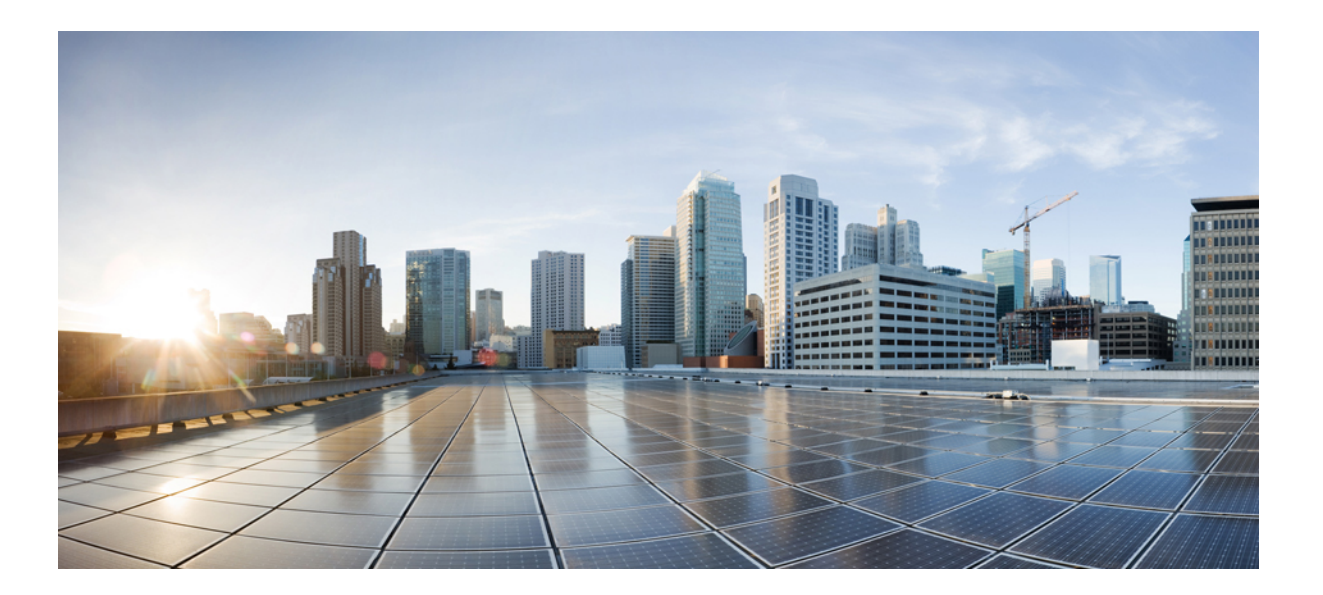

### **Cisco Host Upgrade Utility 2.0(2) User Guide**

**First Published:** 2014-09-26

### **Americas Headquarters**

Cisco Systems, Inc. 170 West Tasman Drive San Jose, CA 95134-1706 USA http://www.cisco.com Tel: 408 526-4000 800 553-NETS (6387) Fax: 408 527-0883

THE SPECIFICATIONS AND INFORMATION REGARDING THE PRODUCTS IN THIS MANUAL ARE SUBJECT TO CHANGE WITHOUT NOTICE. ALL STATEMENTS, INFORMATION, AND RECOMMENDATIONS IN THIS MANUAL ARE BELIEVED TO BE ACCURATE BUT ARE PRESENTED WITHOUT WARRANTY OF ANY KIND, EXPRESS OR IMPLIED. USERS MUST TAKE FULL RESPONSIBILITY FOR THEIR APPLICATION OF ANY PRODUCTS.

THE SOFTWARE LICENSE AND LIMITED WARRANTY FOR THE ACCOMPANYING PRODUCT ARE SET FORTH IN THE INFORMATION PACKET THAT SHIPPED WITH THE PRODUCT AND ARE INCORPORATED HEREIN BY THIS REFERENCE. IF YOU ARE UNABLE TO LOCATE THE SOFTWARE LICENSE OR LIMITED WARRANTY, CONTACT YOUR CISCO REPRESENTATIVE FOR A COPY.

The Cisco implementation of TCP header compression is an adaptation of a program developed by the University of California, Berkeley (UCB) as part of UCB's public domain version of the UNIX operating system. All rights reserved. Copyright © 1981, Regents of the University of California.

NOTWITHSTANDING ANY OTHER WARRANTY HEREIN, ALL DOCUMENT FILES AND SOFTWARE OF THESE SUPPLIERS ARE PROVIDED "AS IS" WITH ALL FAULTS. CISCO AND THE ABOVE-NAMED SUPPLIERS DISCLAIM ALL WARRANTIES, EXPRESSED OR IMPLIED, INCLUDING, WITHOUT LIMITATION, THOSE OF MERCHANTABILITY, FITNESS FOR A PARTICULAR PURPOSE AND NONINFRINGEMENT OR ARISING FROM A COURSE OF DEALING, USAGE, OR TRADE PRACTICE.

IN NO EVENT SHALL CISCO OR ITS SUPPLIERS BE LIABLE FOR ANY INDIRECT, SPECIAL, CONSEQUENTIAL, OR INCIDENTAL DAMAGES, INCLUDING, WITHOUT LIMITATION, LOST PROFITS OR LOSS OR DAMAGE TO DATA ARISING OUT OF THE USE OR INABILITY TO USE THIS MANUAL, EVEN IF CISCO OR ITS SUPPLIERS HAVE BEEN ADVISED OF THE POSSIBILITY OF SUCH DAMAGES.

Any Internet Protocol (IP) addresses and phone numbers used in this document are not intended to be actual addresses and phone numbers. Any examples, command display output, network topology diagrams, and other figuresincluded in the document are shown for illustrative purposes only. Any use of actual IP addresses or phone numbersin illustrative content is unintentional and coincidental.

Cisco and the Cisco logo are trademarks or registered trademarks of Cisco and/or its affiliates in the U.S. and other countries. To view a list of Cisco trademarks, go to this URL: [http://](http://www.cisco.com/go/trademarks) [www.cisco.com/go/trademarks](http://www.cisco.com/go/trademarks). Third-party trademarks mentioned are the property of their respective owners. The use of the word partner does not imply a partnership relationship between Cisco and any other company. (1110R)

© 2014 Cisco Systems, Inc. All rights reserved.

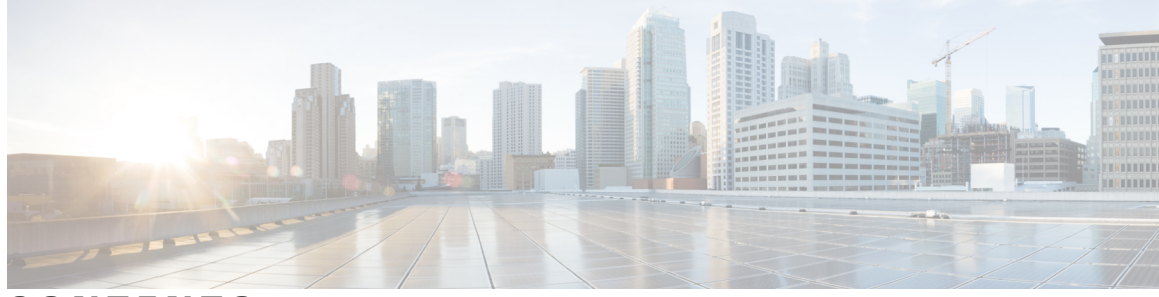

### **CONTENTS**

 $\overline{\mathsf{I}}$ 

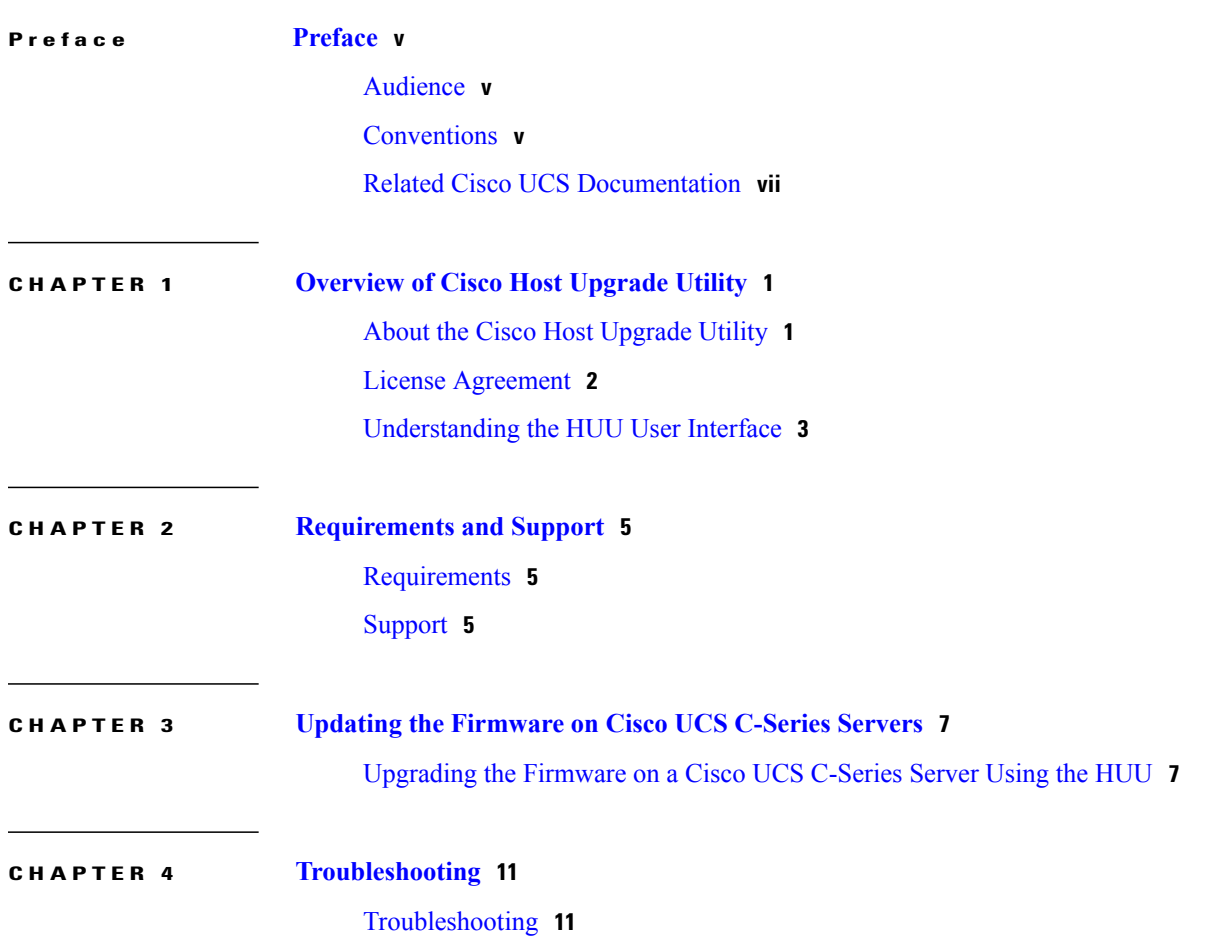

 $\overline{\phantom{a}}$ 

<span id="page-4-0"></span>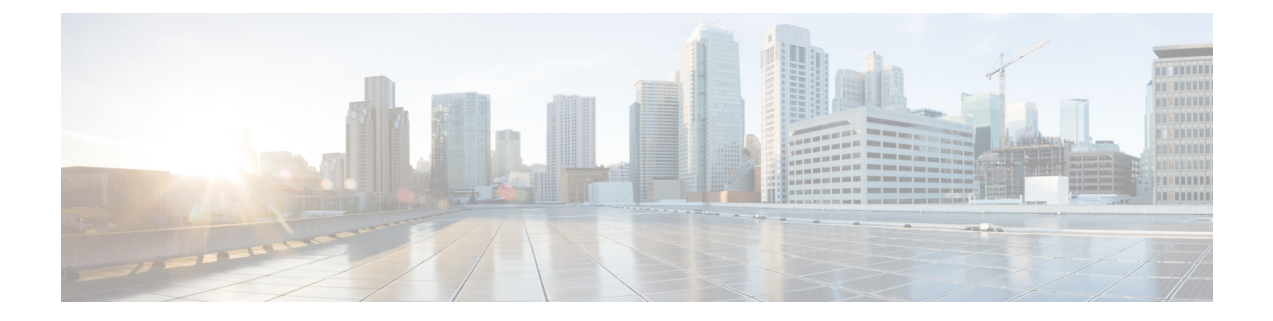

# **Preface**

- [Audience,](#page-4-1) page v
- [Conventions,](#page-4-2) page v
- Related Cisco UCS [Documentation,](#page-6-0) page vii

# <span id="page-4-1"></span>**Audience**

This guide is intended primarily for data center administrators with responsibilities and expertise in one or more of the following:

- Server administration
- Storage administration
- Network administration
- Network security

## <span id="page-4-2"></span>**Conventions**

Г

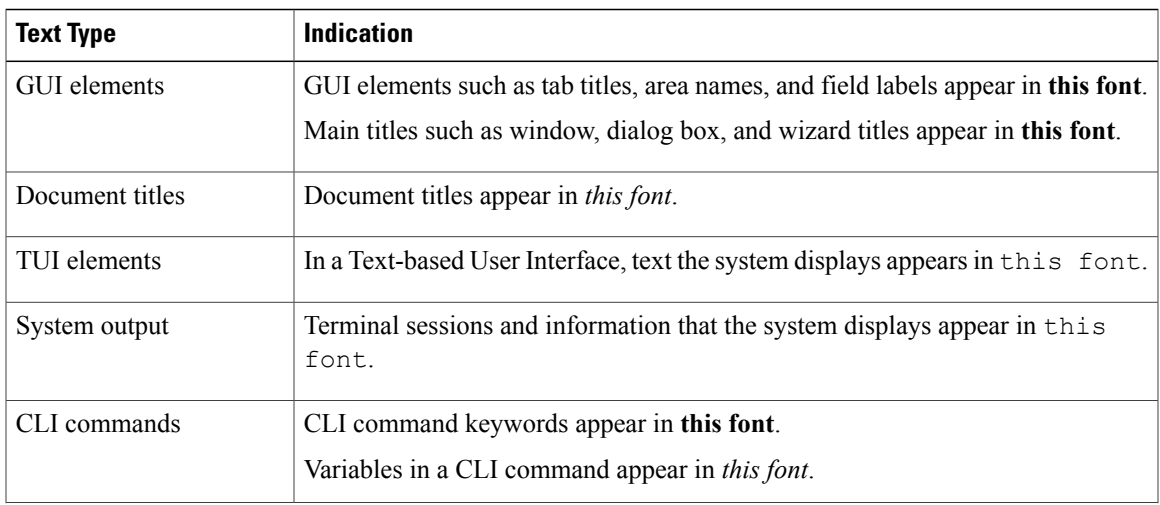

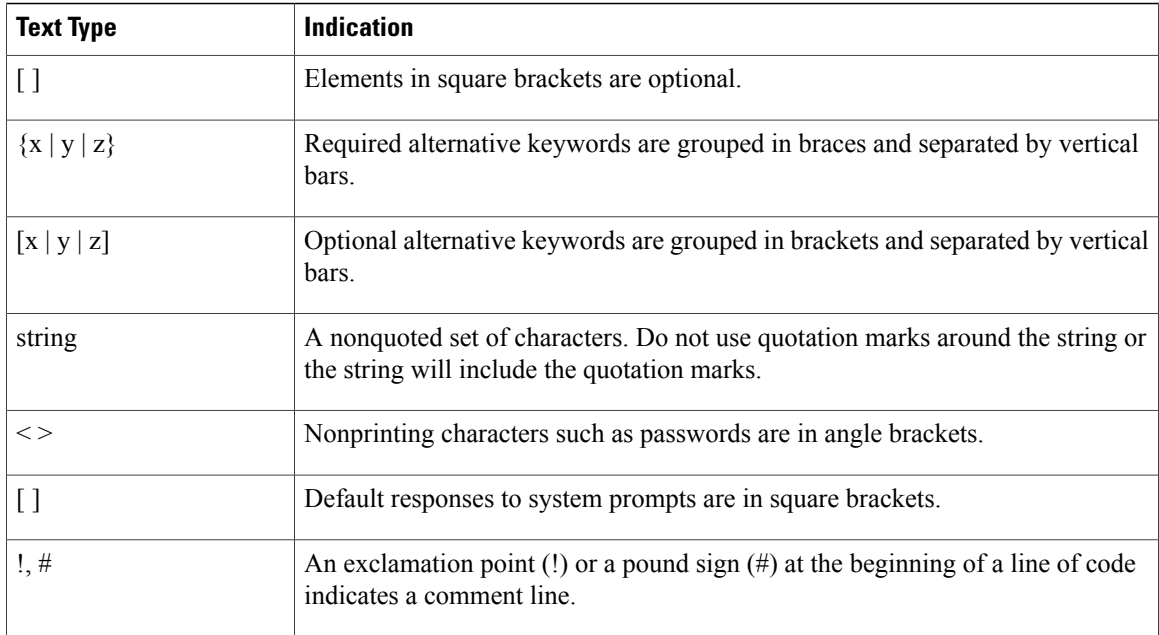

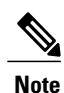

Means *reader take note*. Notes contain helpful suggestions or references to material not covered in the document.

 $\varOmega$ **Tip**

Means *the following information will help you solve a problem*. The tips information might not be troubleshooting or even an action, but could be useful information, similar to a Timesaver.

ி) **Timesaver**

Means *the described action saves time*. You can save time by performing the action described in the paragraph.

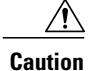

Means *reader be careful*. In this situation, you might perform an action that could result in equipment damage or loss of data.

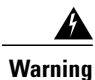

#### IMPORTANT SAFETY INSTRUCTIONS

This warning symbol means danger. You are in a situation that could cause bodily injury. Before you work on any equipment, be aware of the hazards involved with electrical circuitry and be familiar with standard practices for preventing accidents. Use the statement number provided at the end of each warning to locate its translation in the translated safety warnings that accompanied this device.

SAVE THESE INSTRUCTIONS

I

### <span id="page-6-0"></span>**Related Cisco UCS Documentation**

#### **Documentation Roadmaps**

For a complete list of all B-Series documentation,see the *Cisco UCS B-Series Servers Documentation Roadmap* available at the following URL: [http://www.cisco.com/go/unifiedcomputing/b-series-doc.](http://www.cisco.com/go/unifiedcomputing/b-series-doc)

For a complete list of all C-Series documentation,see the *Cisco UCS C-Series Servers Documentation Roadmap* available at the following URL: [http://www.cisco.com/go/unifiedcomputing/c-series-doc.](http://www.cisco.com/go/unifiedcomputing/c-series-doc)

For information on supported firmware versions and supported UCS Manager versions for the rack servers that are integrated with the UCS Manager for management, refer to Release Bundle [Contents](http://www.cisco.com/c/en/us/support/servers-unified-computing/ucs-manager/products-release-notes-list.html) for Cisco UCS [Software](http://www.cisco.com/c/en/us/support/servers-unified-computing/ucs-manager/products-release-notes-list.html).

#### **Other Documentation Resources**

Follow Cisco UCS Docs on [Twitter](http://twitter.com/ciscoucsdocs) to receive document update notifications.

 $\mathbf I$ 

I

<span id="page-8-0"></span>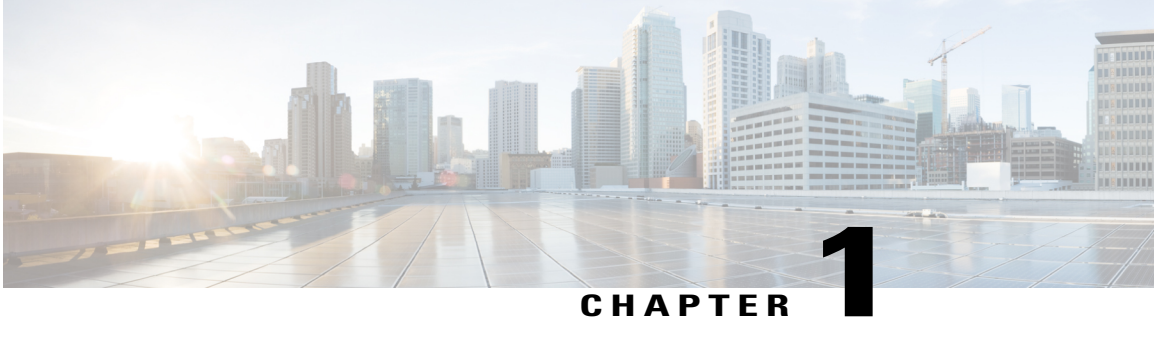

# **Overview of Cisco Host Upgrade Utility**

This chapter contains the following topics:

- About the Cisco Host [Upgrade](#page-8-1) Utility, page 1
- License [Agreement,](#page-9-0) page 2
- [Understanding](#page-10-0) the HUU User Interface, page 3

### <span id="page-8-1"></span>**About the Cisco Host Upgrade Utility**

The Cisco Host Upgrade Utility (hereafter referred to as HUU) is a tool that you can use to upgrade the firmware on a Cisco UCS C-Series server. HUU includes an option that enables you to download a container for a selected platform on a Windows operating system. You can download the container from the HUU ISO by burning the ISO on a physical media. When you insert the physical media into the server, auto-run launches an Index.html page in your browser. This index.html page provides access to the location from where you can download the container. You also can download the container from the ISO using the standard ISO extraction utilities.

HUU provides a user interface where you can choose the firmware components that need an upgrade. In the previous releases (1.4(x)), HUU provided a text menu from which you could choose the components and initiate the upgrade. From version  $1.5(x)$  onwards, HUU provides a graphical user interface to perform an upgrade.

You can upgrade the firmware on the following components using HUU:

- Cisco Integrated Management Controller (Cisco IMC)
- System BIOS
- Chassis Management Controller (CMC)
- SAS Expander
- Intel I350 mLOM
- RAID controller for UCS C3X60 Storage Servers
- Cisco Adapter UCS VIC 1227
- Hard Disk Drives
- ◦ST4000NM0023
- ◦MG03SCA400

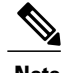

**Note** • This is the list of all the components supported by various servers. While upgrading firmware for a particular server, HUU discovers and displays only the components supported by that server.

For updated information on the components supported by various servers, see the [Release](http://www.cisco.com/c/en/us/support/servers-unified-computing/ucs-c-series-integrated-management-controller/products-release-notes-list.html) Notes for Cisco UCS C-Series [Software,](http://www.cisco.com/c/en/us/support/servers-unified-computing/ucs-c-series-integrated-management-controller/products-release-notes-list.html) Release 2.0(x).

For information about upgrading the firmware on C-Series servers using non-interactive HUU, see the *Cisco UCS Rack-Mount Servers Cisco IMC XML API Programmer Guide*.

### <span id="page-9-0"></span>**License Agreement**

After the HUU boots, the first interface that appears is the End User License Agreement. Choose **I Agree** to agree to this license.

 $\mathbf I$ 

# <span id="page-10-0"></span>**Understanding the HUU User Interface**

This section provides a brief introduction to the UI elements in the various sections of the HUU user interface.

#### **Figure 1: HUU User Interface**

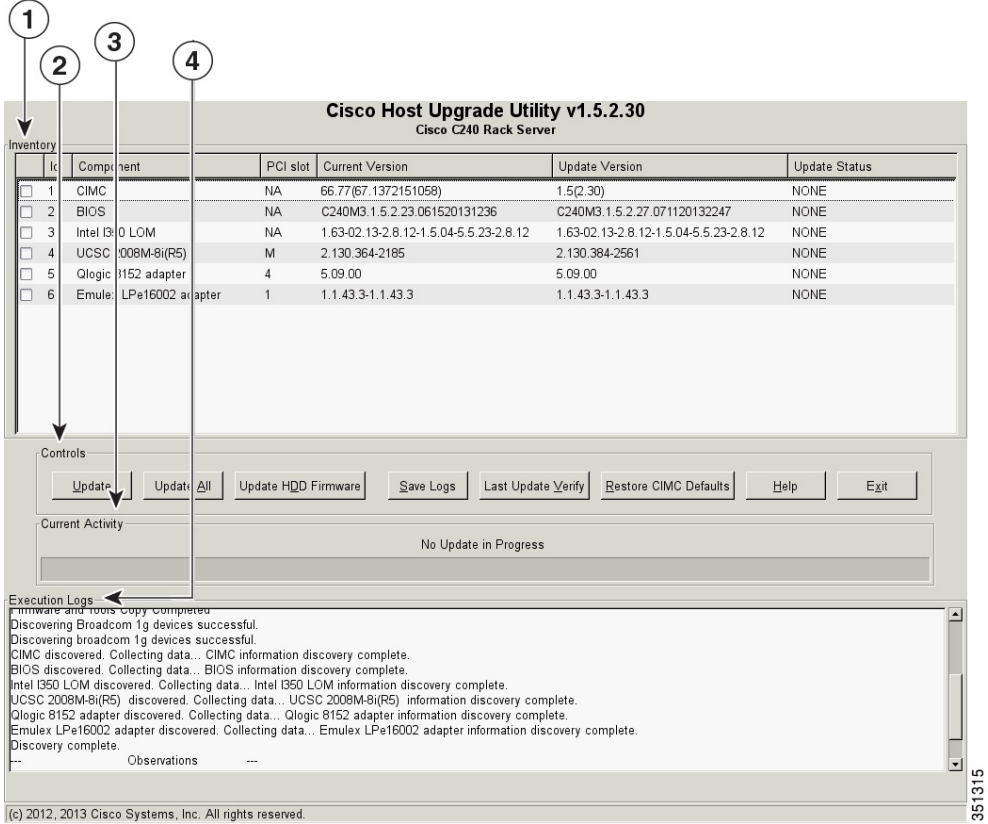

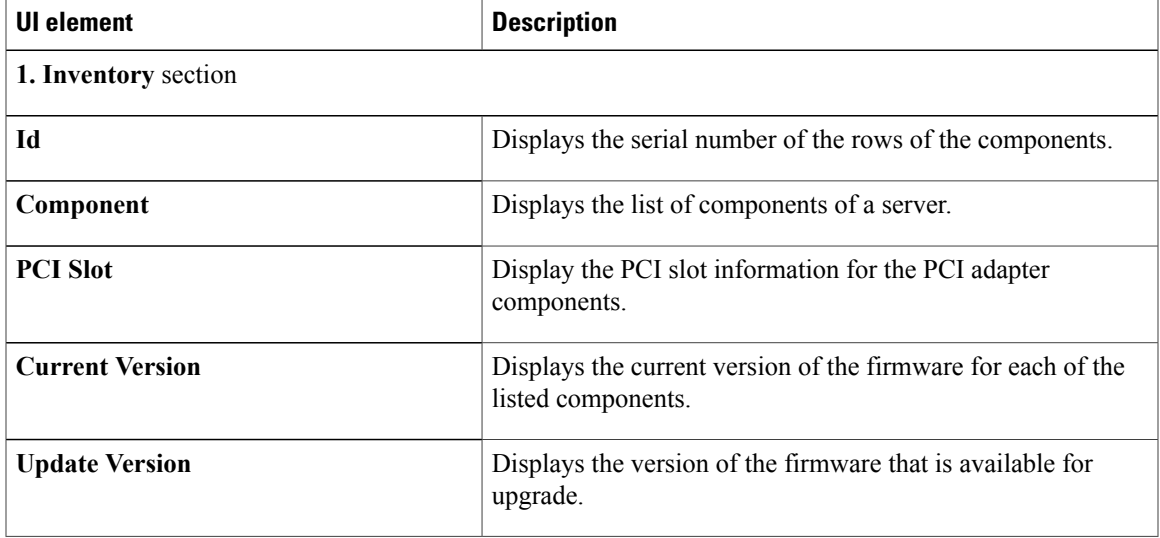

 $\overline{\phantom{a}}$ 

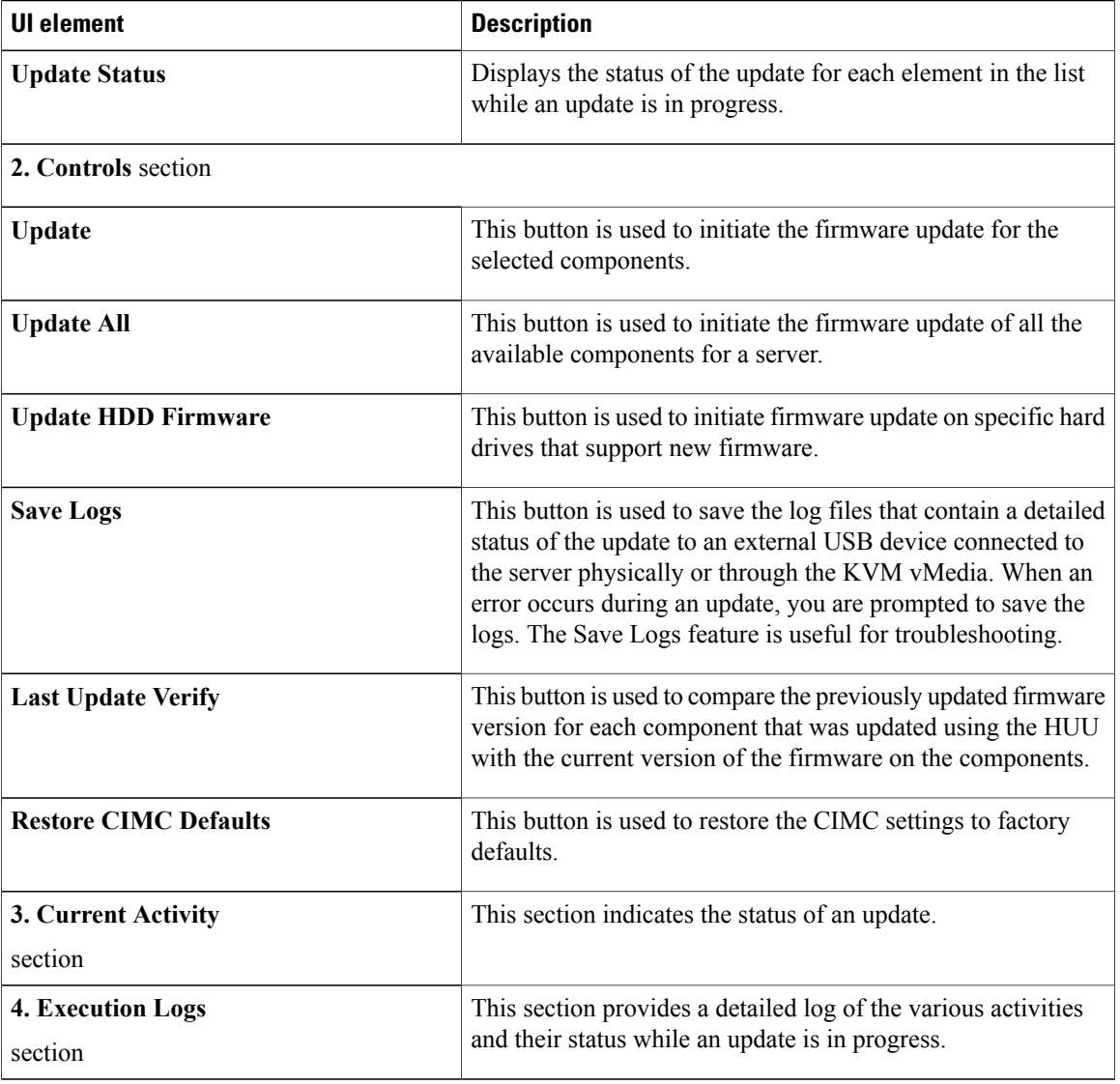

<span id="page-12-0"></span>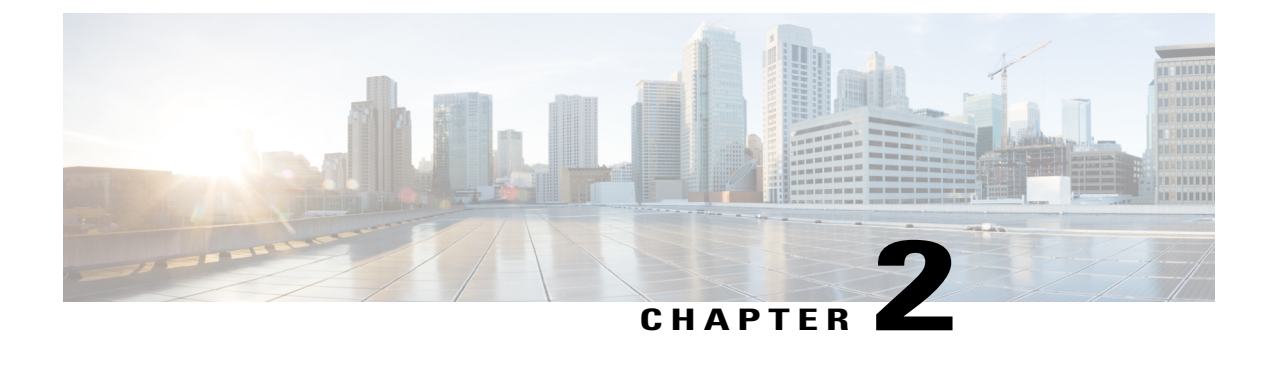

# **Requirements and Support**

This chapter contains the following topics:

- [Requirements,](#page-12-1) page 5
- [Support,](#page-12-2) page 5

### <span id="page-12-1"></span>**Requirements**

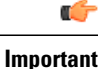

Separate ISO containers are released for each server platform. Be sure to download the correct ISO container for the server.

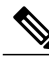

**Note**

If you are downgrading from  $2.0(x)$  to a version before 1.5.4, you need to downgrade to 1.5.4 first and then downgrade to a version that you want to downgrade to.

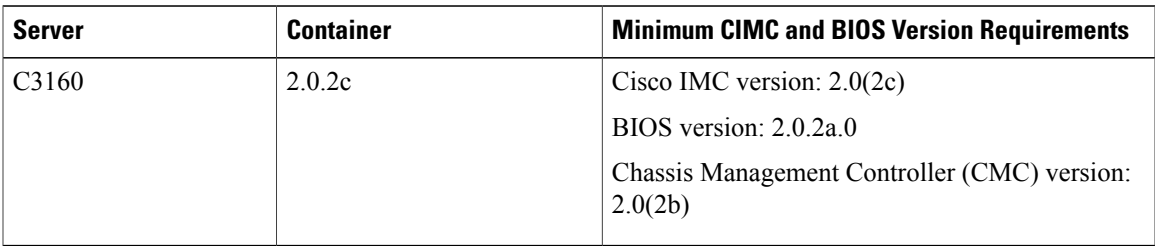

### <span id="page-12-2"></span>**Support**

The Cisco Host Upgrade Utility checks for and then updates the firmware for LOM and LSI controller devices on Cisco UCS C-series servers. For a complete list of supported LOM and LSI controller devices on the supported servers, see the *Release Notes for Cisco UCS C-Series Software* available at the following location:

[http://www.cisco.com/en/US/products/ps10739/prod\\_release\\_notes\\_list.html](http://www.cisco.com/en/US/products/ps10739/prod_release_notes_list.html)

<span id="page-14-0"></span>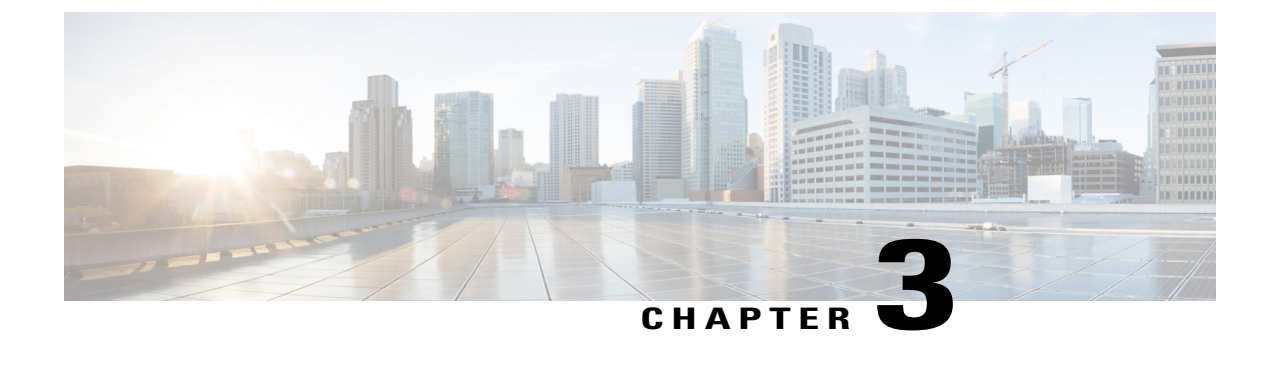

# **Updating the Firmware on Cisco UCS C-Series Servers**

This chapter includes the following topics:

• [Upgrading](#page-14-1) the Firmware on a Cisco UCS C-Series Server Using the HUU, page 7

# <span id="page-14-1"></span>**Upgrading the Firmware on a Cisco UCS C-Series Server Using the HUU**

You can use the HUU ISO to upgrade components of the server from the host locally with a writable disk (DVD or CD), or remotely by mounting the HUU ISO as a virtual device. This following procedure explains how to upgrade the firmware using the HUU:

#### **Step 1** Download the HUU ISO file:

- a) Navigate to the following URL: [http://www.cisco.com/cisco/software/navigator.html.](http://www.cisco.com/cisco/software/navigator.html)
- b) In the middle column, click **Servers Unified Computing**.
- c) In the right-hand column, click **Cisco UCS C-Series Rack-Mount Standalone Server Software**.
- d) Choose the name of your model of server in the right column.
- e) Click **Unified Computing System (UCS) Server Firmware**.
- f) Choose the release number.
- g) Click **Download Now** to download the ucs-*server platform*-huu-*version\_number*.iso file.
- h) Verify the information on the next page, and click **Proceed With Download**.
- i) Continue through the subsequent screens to accept the license agreement and browse to a location where you want to save the file.
- **Step 2** If you want to prepare the ISO for a local upgrade, complete this step; Otherwise, go to **Step 3**.
	- a) Burn the ISO image onto a writable disk (CD).
	- b) Connect a VGA monitor and USB keyboard to the Cisco C-Series server.
	- c) Insert the disk into the USB DVD drive of the Cisco C-Series server.

#### d) Go to **Step 4**.

**Step 3** Prepare the ISO for a remote upgrade using the **KVM Console**.

- a) Use a browser to connect to the Cisco IMC GUI software on the server that you are upgrading.
- b) in the address field of the browser, enter the Cisco IMC IP address for that server, and then enter your username and password.
- c) Click **Launch KVM Console** on the toolbar to launch the **KVM Console**.
- d) In the **KVM Console**, click the **Virtual Media**.
- e) Click **Add Image** and click the ucs-*server-name*-huu-*version\_number*.iso file.
- f) In the **Client View** area, in the **Mapped** column, check the check box for the ISO file that you added and then wait for mapping to complete.
- g) After the ISO file appears as a mapped remote device, go to **Step 4**.
- **Step 4** Boot the server and press F6 when prompted to open the **Boot Menu** screen.

**Step 5** In the **Boot Menu** screen, choose the prepared ISO:

- For a local upgrade, choose the physical CD/DVD device and then press Enter.
- For a remote upgrade, choose **Cisco vKVM-Mapped vDVD1.22,** and press Enter.

The server boots from the selected device.

- **Step 6** After the HUU boots, Cisco End User License Agreement (EULA) appears, read the EULA and click:
	- I Agree to agree with the license agreement and proceed with the update.
	- I Disagree to cancel.

After you accept the EULA, when the **Cisco Host Upgrade Utility** window appears with a list of all the components that are available for update.

- **Step 7** If you want to update all the listed components, click **Update all**.
	- **Note** If you are updating to 2.0 (x) from versions 1.5(1l) and before, or from version 1.5.3 both the active and the backup versions of Cisco IMC will be updated to  $2.0(x)$ .
		- During update the KVM connection will be lost, you have to reconnect to view the progress of the updates.
	- **Enabling Cisco IMC Secure Boot** confirmation dialog box appears.
- **Step 8** Read the content on the confirmation box carefully and click **Yes**, if you want to go ahead and update the firmware and enable Cisco Secure Boot.
	- **Note** If you are updating from a version below 2.0 (x) to 2.0(x), when you click **YES** both the active and the backup versions of Cisco IMC will be updated to  $2.0(x)$ .
		- During update the KVM connection will be lost, you have to reconnect to view the progress of the updates.

For more information on Cisco IMC secure boot, refer to the **Introduction to Cisco IMC Secure Boot** section in the *Cisco UCS C-Series ServersIntegrated Management Controller GUI Configuration Guide, Release 2.0(1)*.

**Step 9** If you want update specific components from the list, choose the components that you want to update.

**Step 10** Click **Update**.

- **Note** We recommend you update the firmware on all components using the **Update all** option, unless you want to specifically update the firmware of a component.
	- We recommend that you update the BIOS each time that you update the Cisco IMC firmware. We also recommend that you update the Cisco IMC each time that you update the BIOS firmware.
	- If you update the Cisco IMC firmware, click **Exit** and then **Ok** to activate the Cisco IMC firmware.
	- If you choose to update CIMC and any other component with it and if you have not chosen BIOS, then on exit, you will be prompted to update the **Chassis Firmware**, click **Yes**in the confirmation box to update the chassis firmware.

This initiates the update and the status of the update is displayed in the **Update Status** column. You can also view a more detailed log of a series of activities and statuses that are involved while updating the firmware in the **Execution Logs** section.

**Step 11** If you want to update the firmware of the hard disk of a server, click **Update HDD Firmware**. A window displays a list of hard disk drives on the server that support new firmware. Hard disk drives that do not support firmware upgrades are not listed.

Updating the firmware of the hard disk drive could result in data loss. Cisco recommends that you take a complete system backup prior to updating the firmware. **Important**

- a) To update the firmware of all the hard disks, click **Update All**. With this option, HDDs with the latest firmware installed are not updated.
- b) To update a specific HDD, choose the HDD and click **Update**.
- **Step 12** Reboot the server.
- **Step 13** Reboot the server, and click **Last Update** Verify to verify if the update was successfully completed. This action compares the previously updated firmware version for each component that was updated using the HUU with the current version of the firmware on the components and provides the status of the update.
- **Step 14** If you want to save the log files of the update status for later use, click **Save Logs**. Log files that contain a detailed status of the update are saved to an external USB device that is connected to the server physically or through the KVM vMedia.
	- If an error occurs while updating the firmware, you are prompted to save the error log. Click **Save Logs** to save the log to an externally connected USB. This log can be used for identifying the cause of the error and troubleshooting. **Note**
- **Step 15** Click **Exit** to exit from the HUU.
	- **Note** If you have updated the Cisco IMC and not the BIOS, when you click **Exit**, Cisco IMC gets activated and you lose connectivity to the Cisco IMC and KVM.
		- If you have selected LOM for update and you are on shared LOM mode, when you click **Exit**, you lose connectivity to the Cisco IMC and KVM.

I

<span id="page-18-0"></span>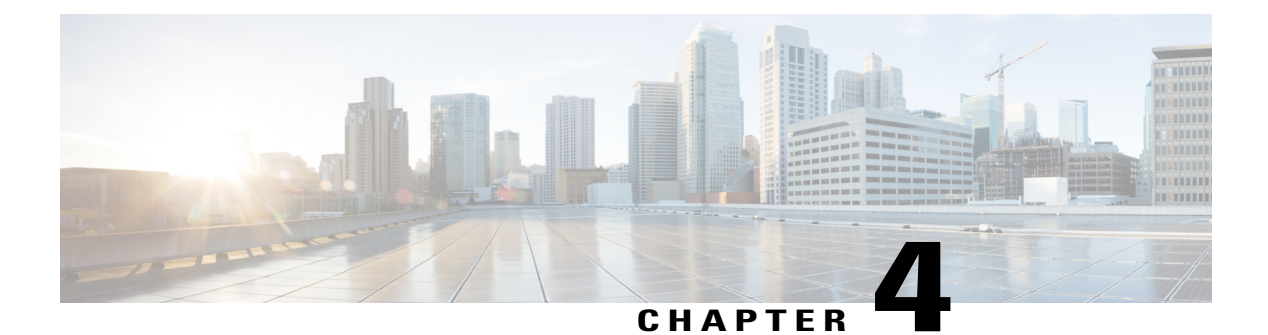

# **Troubleshooting**

This chapter contains the following topics:

• [Troubleshooting,](#page-18-1) page 11

# <span id="page-18-1"></span>**Troubleshooting**

 $\mathsf I$ 

The following table describes troubleshooting suggestions for issues that you might encounter.

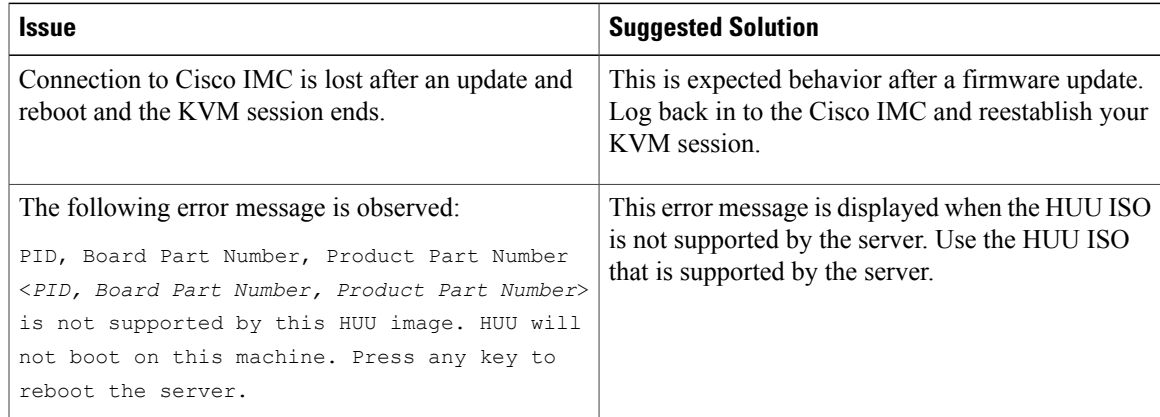